### Guías de Ayuda UN DOCUMENTO TRIBUTARIO EN PAPEL AL REGISTRO DE UN <u>O DE VENTA ELECTRÓNICO</u> **RR**

Ingrese a sii.cl e ir a "Servicios Online" a la opción "Factura electrónica", en "Sistema de facturación gratuito del SII"; menú de "Administración de Libros de compras y ventas".

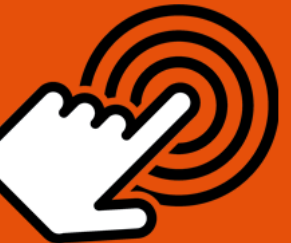

El envío de la Información Electrónica de Compras y Ventas es obligatorio hasta el periodo de julio de 2017 (Resoluciones Exentas N°61 y N°68 de 2017)

¿Cómo agregar un documento tributario en papel al Registro de un Libro de Venta Electrónico?

## **PASO**

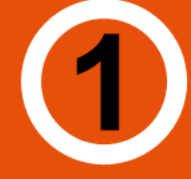

## Ingresar a "Creación, edición y envío de libros"

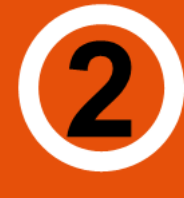

## Selección de información

Seleccione el Libro de Venta para el periodo que desea ingresar el documento.

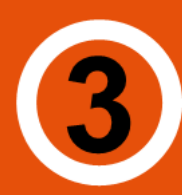

### **Agregar documento**

Seleccione el tipo de documento presionando "Agrega Documento al Libro Actual".

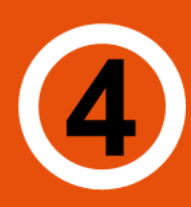

## Datos del documento

**Registro correcto** 

Ingrese RUT del emisor, Razón Social, Folio, Fecha de emisión (en el formato AAAA-MM-DD, ejemplo 2016-06-17), Monto Neto, Monto IVA y Monto Total".

Si el documento es correctamente generado aparecerá "Su acción ha sido exitosamente registrada en el libro".

Si desea seguir ingresando documentos, presionar "Volver".

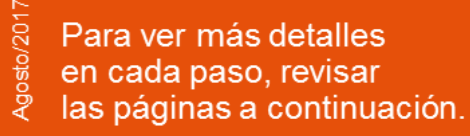

STI.cl

## Guías de Ayuda UN DOCUMENTO TRIBUTARIO **ORIGINAL DE LA PAPEL AL REGISTRO DE UN<br>O LUBRO DE VENTA ELECTRÁNICO** LIBRO DE VENTA ELECTRÓNICO

### **¿CÓMO AGREGAR UN DOCUMENTO TRIBUTARIO EN PAPEL AL REGISTRO DE UN LIBRO DE VENTA ELECTRÓNICO?**

Cabe señalar que al emitir un documento tributario electrónico éste se asigna automáticamente al libro de ventas del periodo de emisión del documento. Por lo tanto esta guía opera cuando el contribuyente emite documentos tributarios con timbre de cuño, los que deberá ingresarlos manualmente al libro de ventas.

### **Paso 1.**

Ingrese a "Creación, edición y envío de libros" en "Sistema de facturación gratuito del SII"; menú de "Administración de libros de compras y ventas":

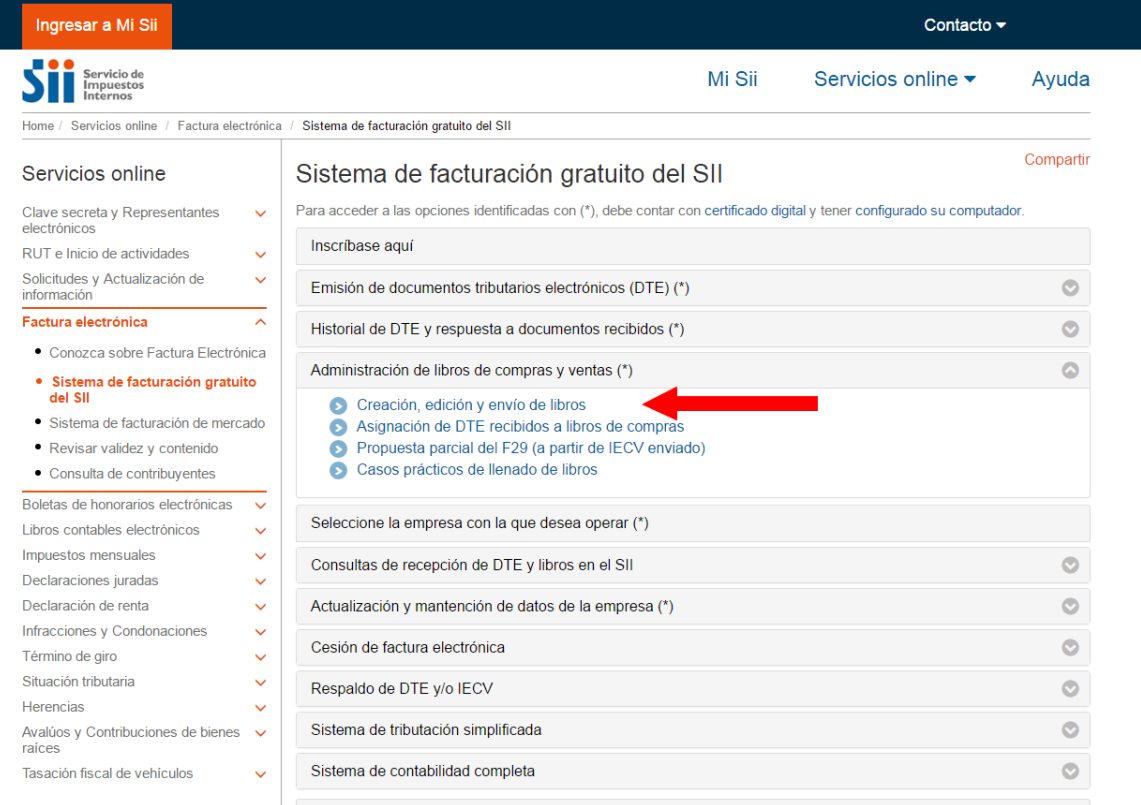

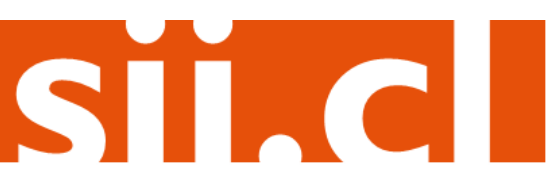

# Guías de Ayuda UN DOCUMENTO TRIBUTARIO regaren PAPEL AL REGISTRO DE UN

### **Paso 2.**

Se listarán los libros de compra y venta electrónicos (IECV); acá deberá seleccionar el libro de venta para el periodo en el cual desea ingresar el documento.

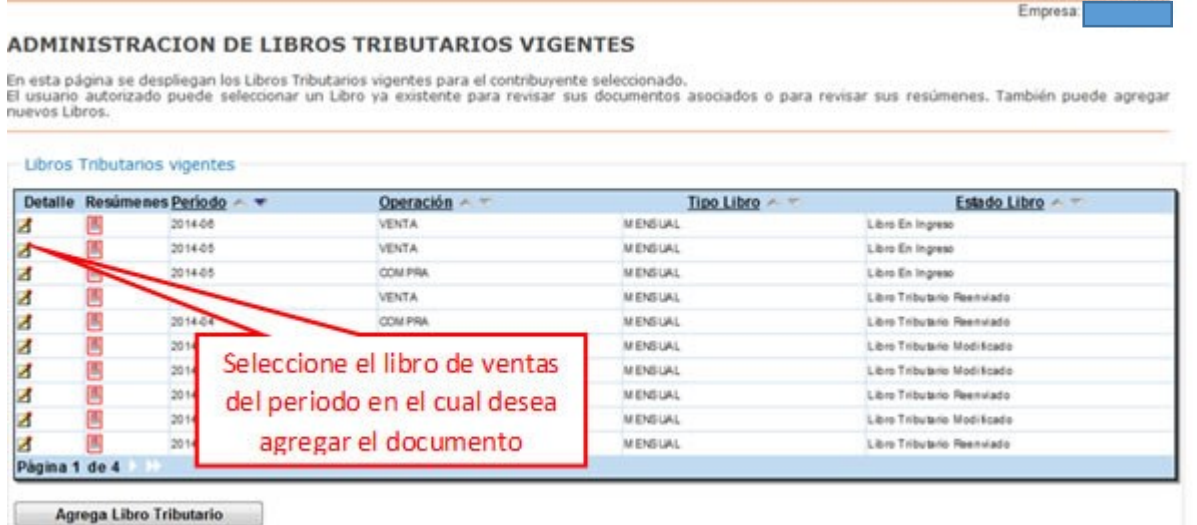

### **Paso 3.**

Seleccione el tipo de documento y luego presione el botón "Agrega Documento al Libro Actual", en este caso se seleccionará el tipo de documento Factura.

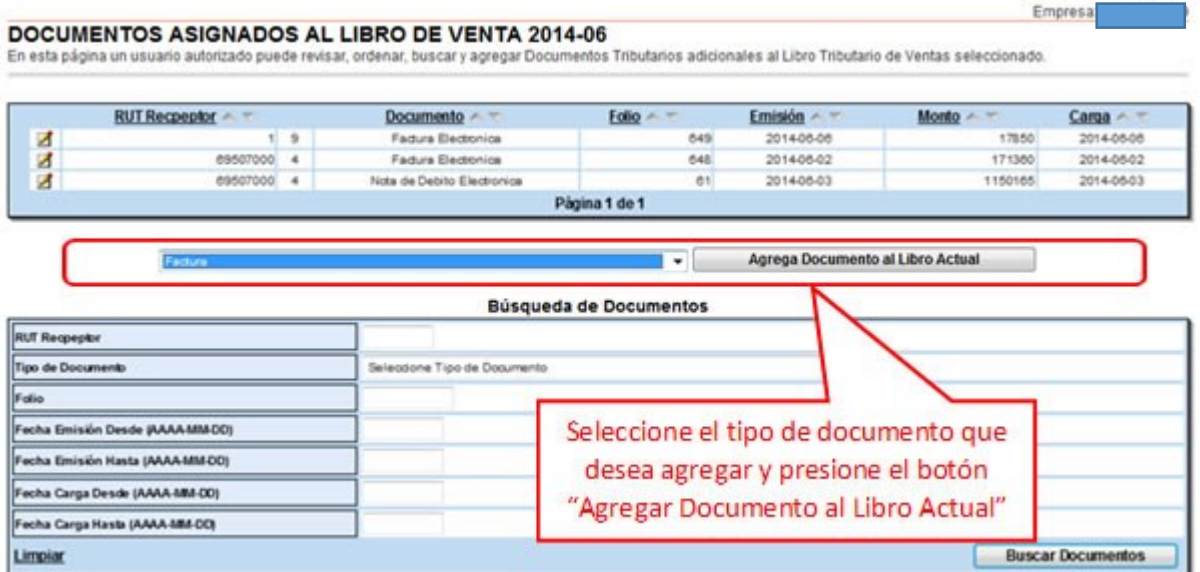

STI.C

## Guías de Ayuda UN DOCUMENTO TRIBUTARIO JAr EN PAPEL AL REGISTRO DE UN **re**

### **Paso 4.**

En esta sección registre los datos del documento, como el RUT del emisor de éste, la Razón Social, Folio del documento, Fecha de emisión (en el formato AAAA-MM-DD, ejemplo 2016-06-02), Monto Neto, Monto IVA y Monto Total. Para grabar los datos presión e "Agregar".

#### DETALLE DE DOCUMENTO EN LIBRO DE VENTAS

En esta página un usuario autorizado puede revisar el documento seleccionado, que está asignado a un Libro Tributario de Venta. Tambien puede agregar documentos de Venta manuales para complementar la información contenida en el libro.

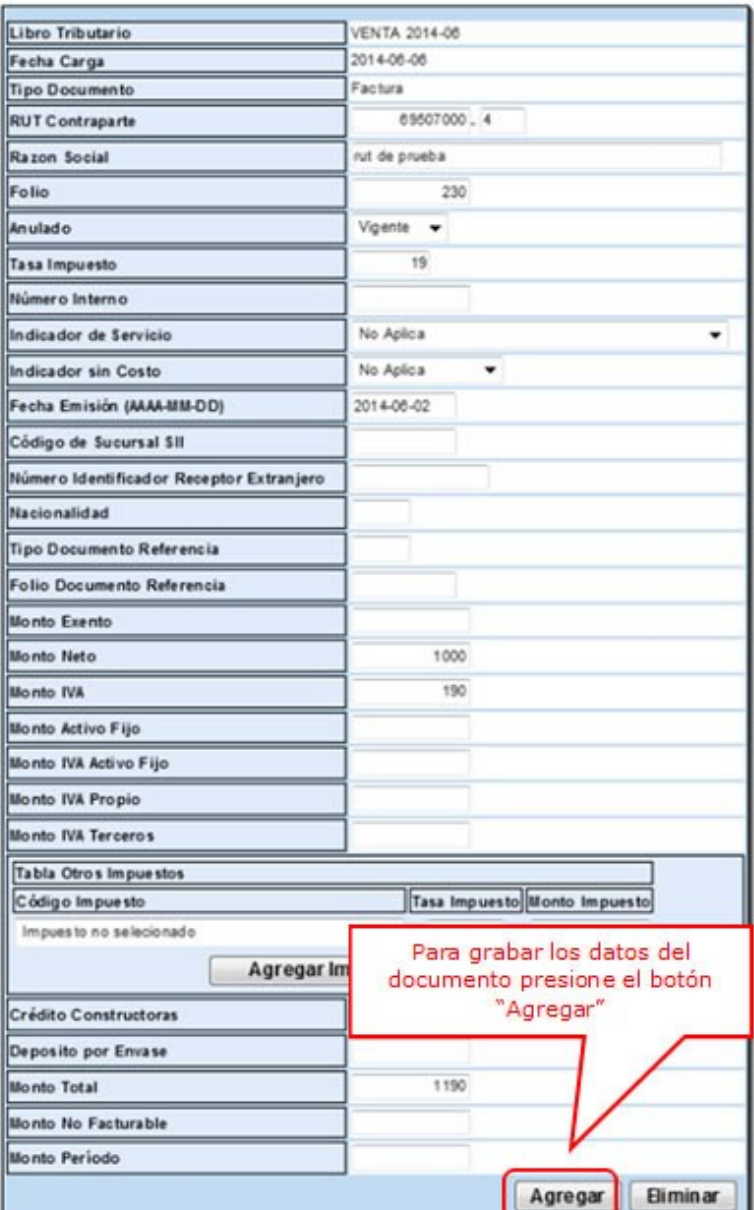

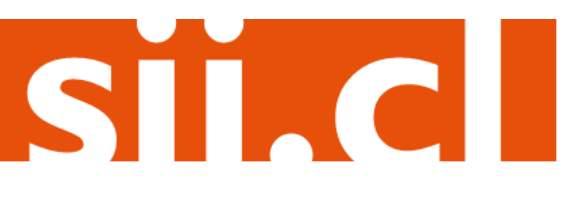

# Guías de Ayuda UN DOCUMENTO TRIBUTARIO regaren PAPEL AL REGISTRO DE UN

### **Paso 5.**

Si el documento se registró de forma correcta, aparecerá el siguiente mensaje, si desea seguir ingresando documentos, presione el botón "Volver".

### **DETALLE DE LIBRO INGRESADO**

Su acción ha sido exitosamente registrada en el libro

**Volver** 

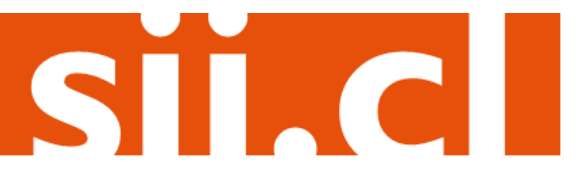